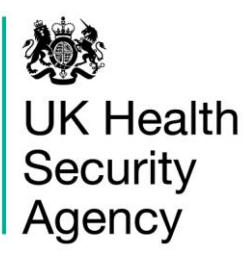

# **HCAI PPS England Data Capture System** User Guide

Create User Account

# **Contents**

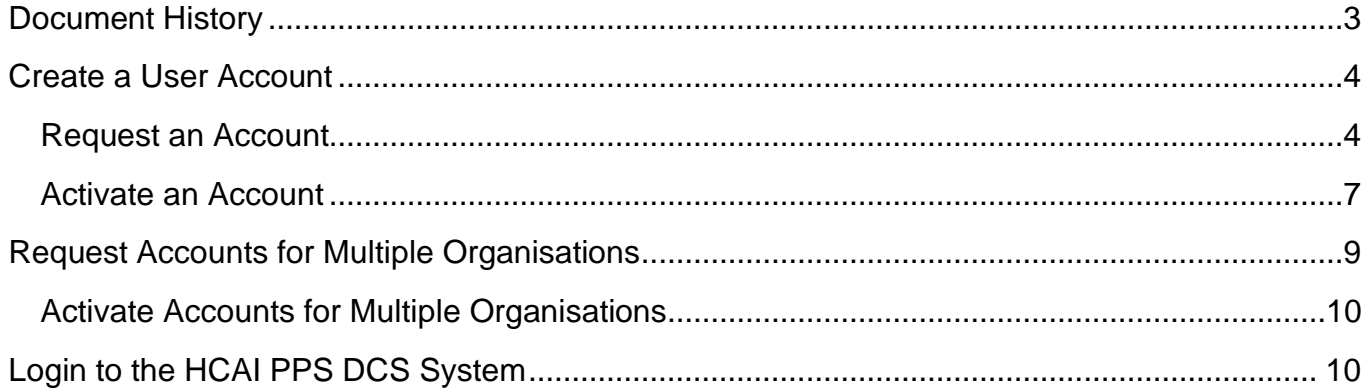

# <span id="page-2-0"></span>**Document History**

<span id="page-2-1"></span>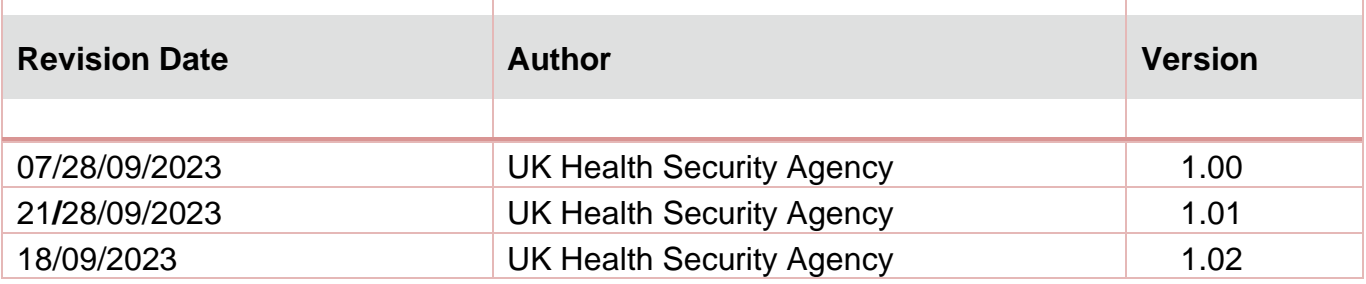

# **Create a User Account**

All users of the HCAI PPS Data Capture System (DCS) must create a user account. There is a two-step process to create an account. Firstly, you must request an account, which is then authorised by your local administrator. If you are the local administrator, then your account will be authorised by UKHSA. Secondly, once your request has been authorised you can activate your account and log in to the HCAI PPS DCS.

### <span id="page-3-0"></span>Request an Account

- Go to <https://hcaidcs.phe.org.uk/>
- The HCAI PPS DCS will display the "Homepage" screen [\(Figure 1\)](#page-3-1)
- Select "Register" button in the 'Log in' panel

#### **Help | AAA** 戀 UK Health **About Us Contact Us HCAI DCS Mandatory Surveillance** Home Security Agency About the HCAI Data Capture System Log in **UKHSA & HCAI User Name** UK Health Security Agency's Data Capture System provides an I integrated data reporting and analysis system for the mandatory Password' surveillance of Staphylococcus aureus, Escherichia coli, Klebsiella spp., Pseudomonas aeruginosa bacteraemia and Clostridioides difficile Login **Forgot Password?** infections Don't have an account? uman neurophil (Credit: Nati<br>vl Infactious Disease: INLED Register News & Links **Help & Support Reports** Register Support Latest News Links New Reports Routine Reports  $\lambda$  $\lambda$ **Registration and User Management** Guidance 1. Independent Sector Annual report FY 2021/22 **Hser Guides** 1. CDI and Gram-negative Objectives FY 2022/23 >> The independent sector annual report for financial >>This section provides user quides >>The CDI Objectives and Gram-negative bacteraemia vear 2021/22 w. assisting with the registration objectives and assessment tool for Trusts and CCG'.. See FAQs and Content for more info 2. CPE Guidance >> The framework of actions to contain carbapenemase-2. 30 day all cause fatality report producing F Terms of Use | About Us | Contact Us | Website | Accessibility Ver 1.28.0.1.C Powered by CGI

#### <span id="page-3-1"></span>**Figure 1: HCAI PPS DCS Home page**

<span id="page-4-0"></span>The HCAI PPS DCS will display the "Request User Account" form [\(Figure 2\)](#page-4-0)

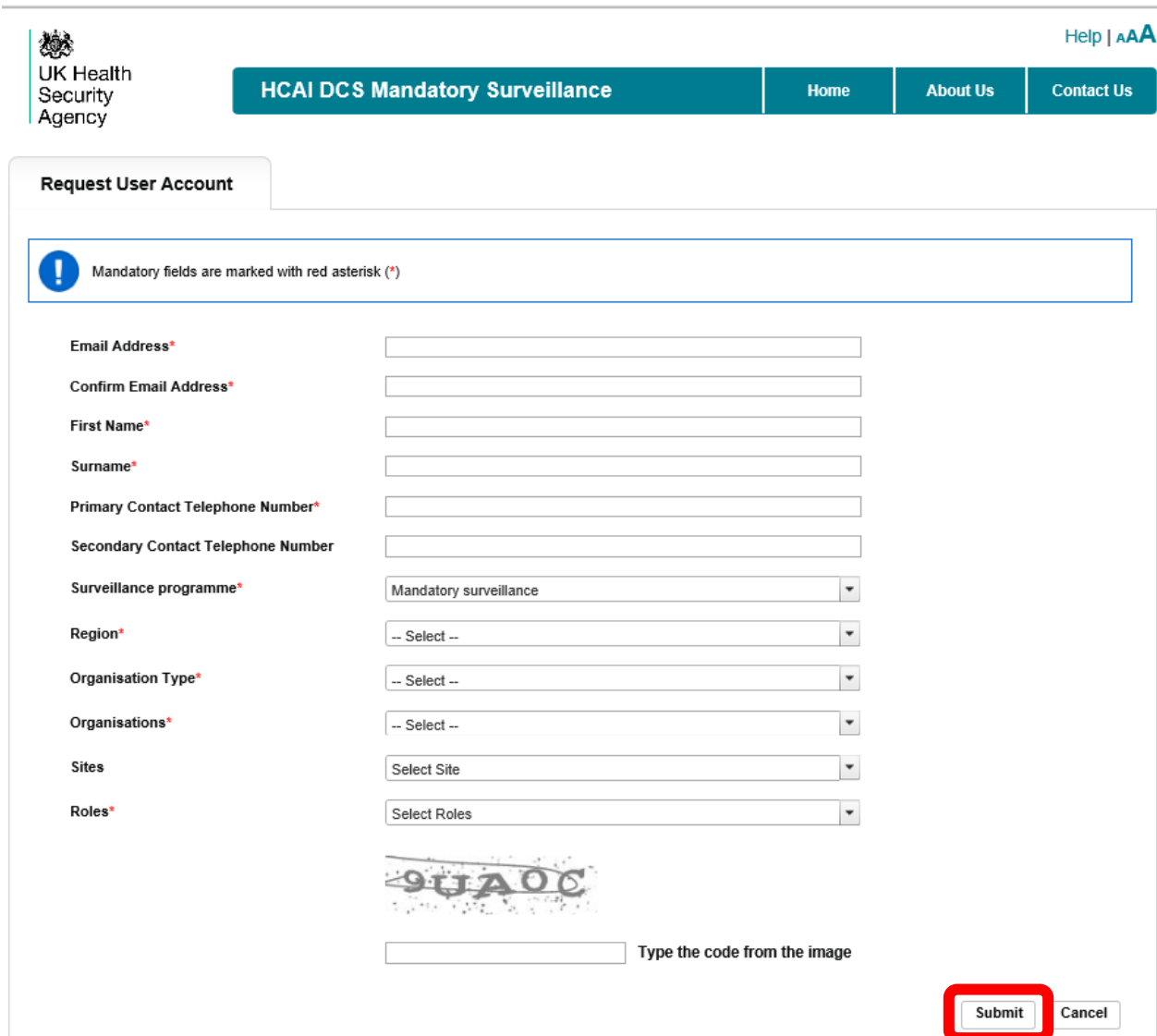

#### **Figure 2: Request User Account form**

- Enter your 'Email Address', 'First Name', 'Surname' and Contact Telephone Number(s) (Please note that 'Email Address' and 'Confirm Email Address' must be identical). Please make sure that you only use your professional email address unique to you and no shared email address.
- Select the 'Region' associated with your organisation from the dropdown menu.
- Select 'HCAI PPS Ward' from the 'Organisation Type' from the dropdown menu.
- Select your organisation from the 'Organisation(s)' dropdown menu.
- You can request access to wards at more than one NHS Trust by selecting multiple options from the 'Organisation(s)' dropdown menu (see 'Request Accounts for [Multiple Organisations'](#page-8-0) below).
- Select HCAI PPS Data Entry and/or HCAI PPS Local Administrator from the 'Role' dropdown menu.
- Enter the CAPTCHA code at the bottom of the page
- Select the 'Submit' button
- You will be navigated to the 'User Account Submission Confirmation' screen (Figure [3\)](#page-5-1)

### <span id="page-5-1"></span>**Figure 3: User Account Request Submission Confirmation screen**

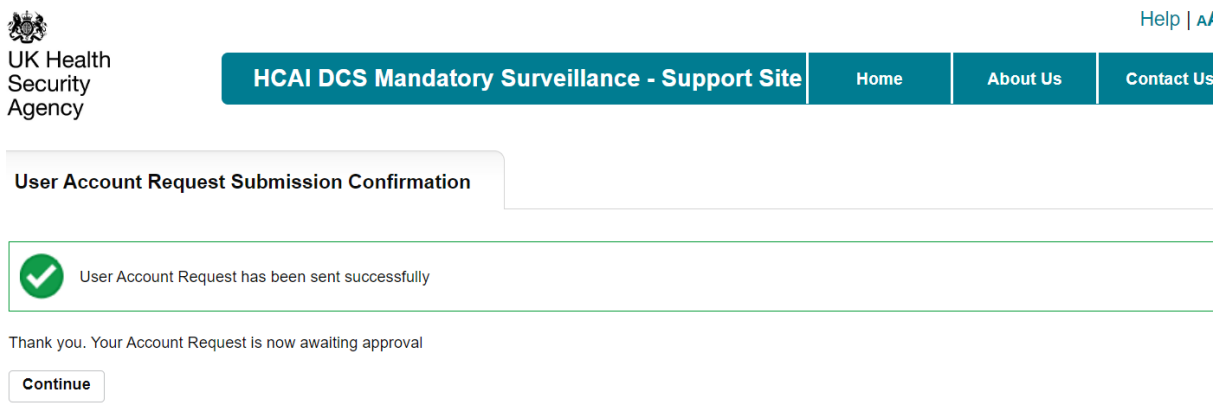

- Select the 'Continue' button
- You will then be navigated to the HCAI PPS DCS 'Homepage' screen [\(Figure 1\)](#page-3-1)
- The HCAI PPS DCS will automatically send you an email [\(Figure 4\)](#page-5-2) confirming your request for an account, as well as one to your local administrator (or to UKHSA if you are applying for a local administrator account.

### <span id="page-5-2"></span>**Figure 4: Confirmation email from the HCAI PPS DCS about user account request**

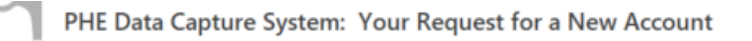

Your request for a new account has been sent to the Authorised Person for your organisation/s and we'll let you know when your request has been processed by sending a message to the e-mail address you registered with.

Kind regards,

PHE Data Capture System

<span id="page-5-0"></span>• Your Local Administrator/Public Health England will then 'Authorise' or 'Reject' your account request. Please note that UKHSA are only able to authorise Local Administrator accounts, all other accounts need to be authorised by your organisation's Local Administrator(s).

### Activate an Account

If your account request is authorised, you will be sent a further email by the HCAI PPS DCS, asking you to verify your email account [\(Figure 5\)](#page-6-0).

<span id="page-6-0"></span>**Figure 5: Confirmation email from HCAI PPS DCS about account approval**

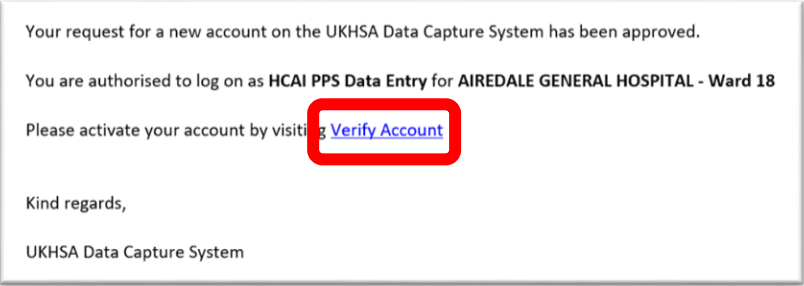

Click on the 'Verify Account ' link and this will direct you to the HCAI PPS DCS to complete your account request by first accepting the End-User Licence Agreement (EULA) and entering additional user account information (password, security questions and answers) [\(Figure 6\)](#page-6-1).

<span id="page-6-1"></span>**Figure 6: Additional information required to complete user account**

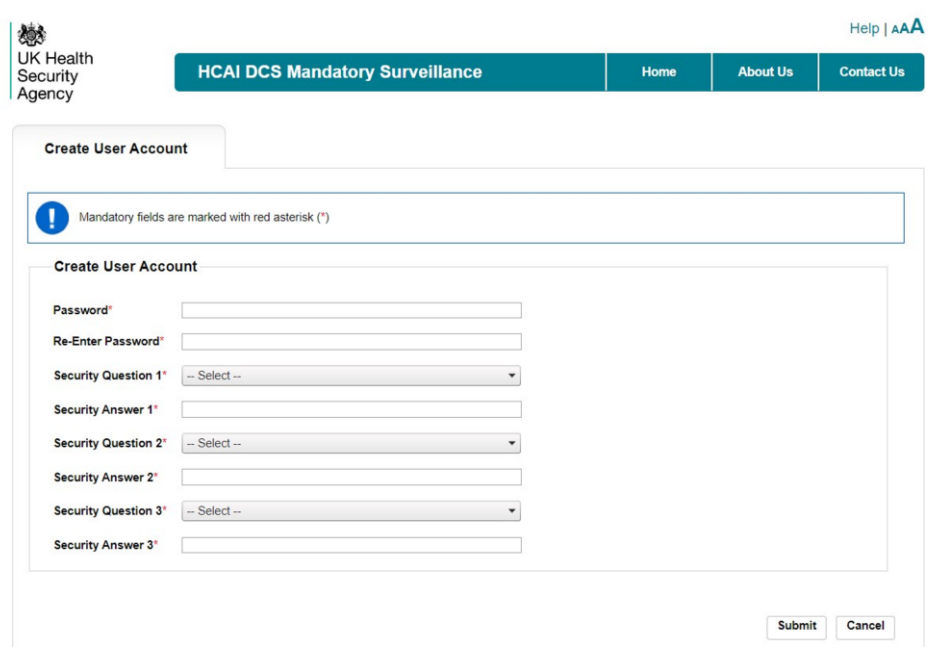

• Passwords must be eight or more characters to include at least one capital letter, one numeric character and non-alpha numeric character, such as #\*£).

Please note that if you 'Reject' the EULA you will need to register again.

- Once you are navigated to the 'Create User Account' and have completed the necessary password and security question responses, select the 'Submit' button.
- The HCAI PPS DCS will display the 'Create User Account Confirmation' screen [\(Figure 7\)](#page-7-1).

<span id="page-7-1"></span>**Figure 7: Create User Account Confirmation screen**

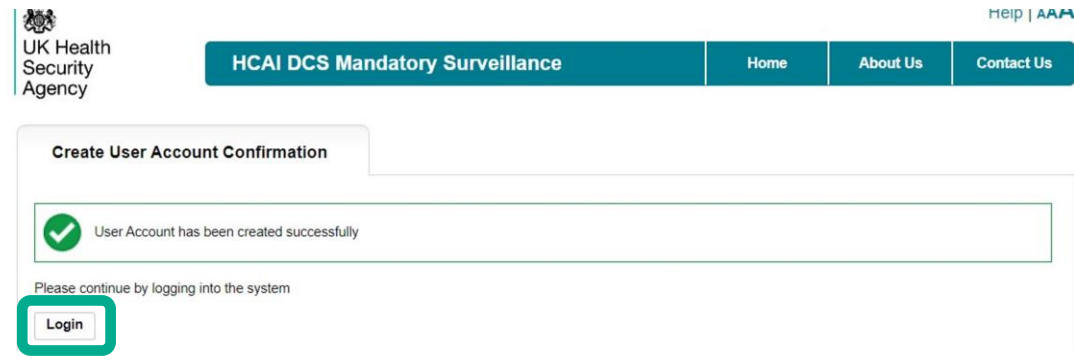

- Select the 'Login' button.
- The HCAI PPS DCS will display the 'Homepage' screen [\(Figure 1\)](#page-3-1).
- The HCAI PPS DCS will send you an email confirming your account has successfully been created [\(Figure 8\)](#page-7-2).

### <span id="page-7-2"></span>**Figure 8: Confirmation email from HCAI PPS DCS about creation of a new user account**

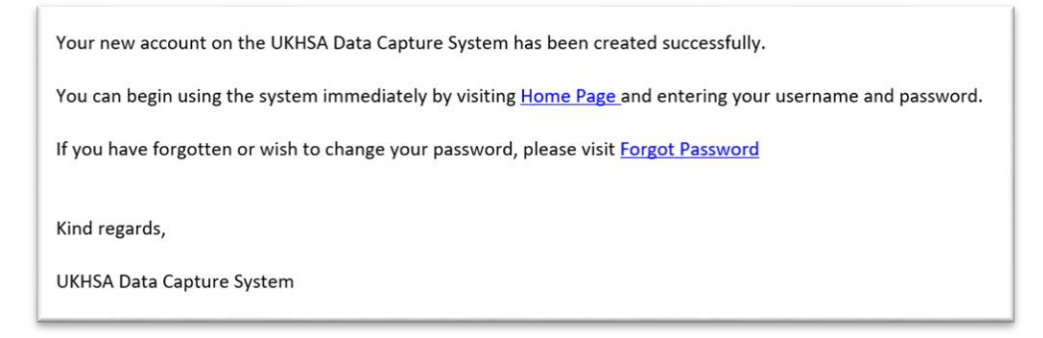

<span id="page-7-0"></span>If your account request is rejected, the HCAI PPS DCS will send an email explaining why the account request was rejected, for further details please contact your Local Administrator (or UKHSA - only if you have requested a Local Administrator Account).

# <span id="page-8-0"></span>**Request Accounts for Multiple Organisations**

Users associated to more than one organisation, can register for access to multiple organisations on the HCAI PPS DCS, by selecting their associated organisations from the 'Organisation(s)' dropdown menu [\(Figure 9\)](#page-8-1)

### <span id="page-8-1"></span>**Figure 9: Drop down selection for multiple organisations**

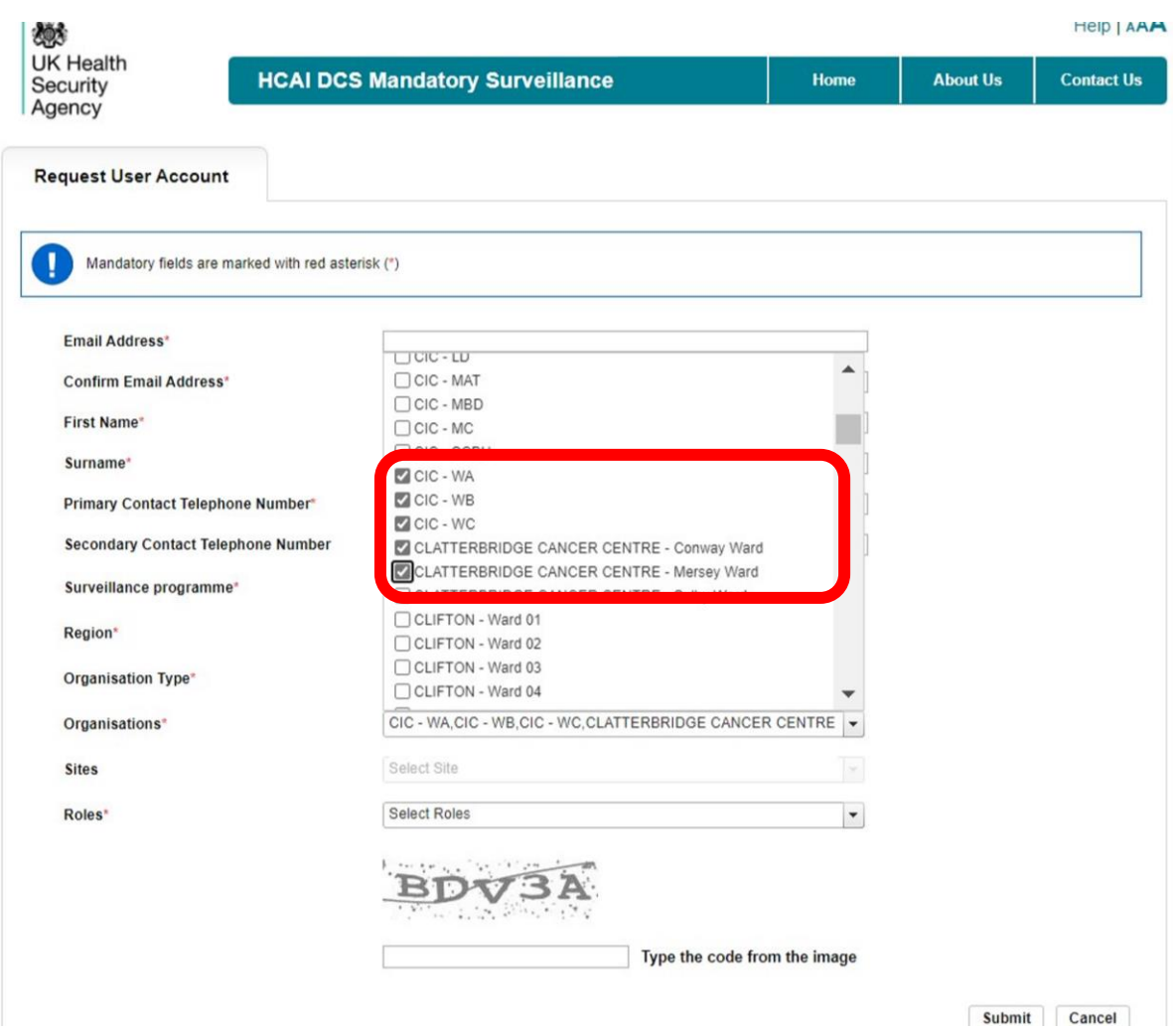

### <span id="page-9-0"></span>Activate Accounts for Multiple Organisations

Multi-organisation users will receive multiple emails asking to verify the email address (one for each organisation). Users will only need to complete the 'Create User Account' screen for the first account they verify; however, each organisation account request will need to be individually verified from the separate emails sent to you but all subsequent account verifications will bypass the security information page as the data will already have been entered.

# <span id="page-9-1"></span>**Login to the HCAI PPS DCS System**

- Go to<https://hcaidcs.phe.org.uk/>
- The HCAI PPS DCS will display the 'Homepage' screen [\(Figure 1\)](#page-3-1)
- Enter your 'User Name' (the email address that was used to request your account) and 'Password' in the 'Log in' panel
- Select the 'Login' Button
- You will then be prompted to answer one of the three security questions [\(Figure 10\)](#page-9-2)
- Select 'Authenticate'
- You will then be asked to choose your role and organisation type, pick the correct options and select the 'Login' button [\(Figure 11\)](#page-10-0)

#### <span id="page-9-2"></span>**Figure 10: Authentication of user account when logging in**

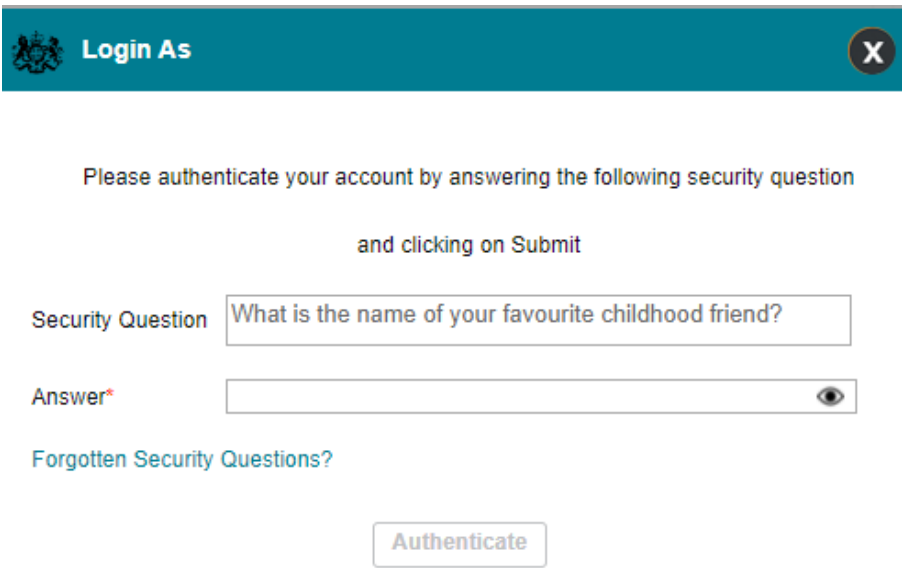

<span id="page-10-0"></span>**Figure 11: Role and organisation selection when logging in**

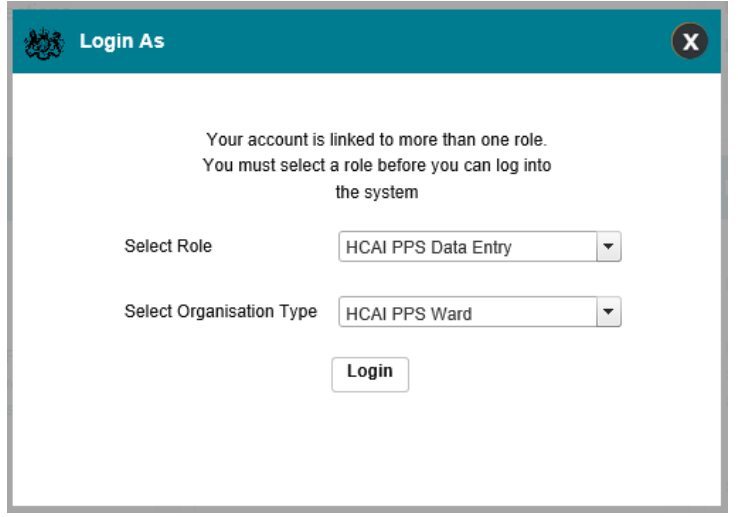

You will be taken to the 'Home Dashboard' screen [\(Figure 12\)](#page-10-1).

### <span id="page-10-1"></span>**Figure 12: Home Dashboard**

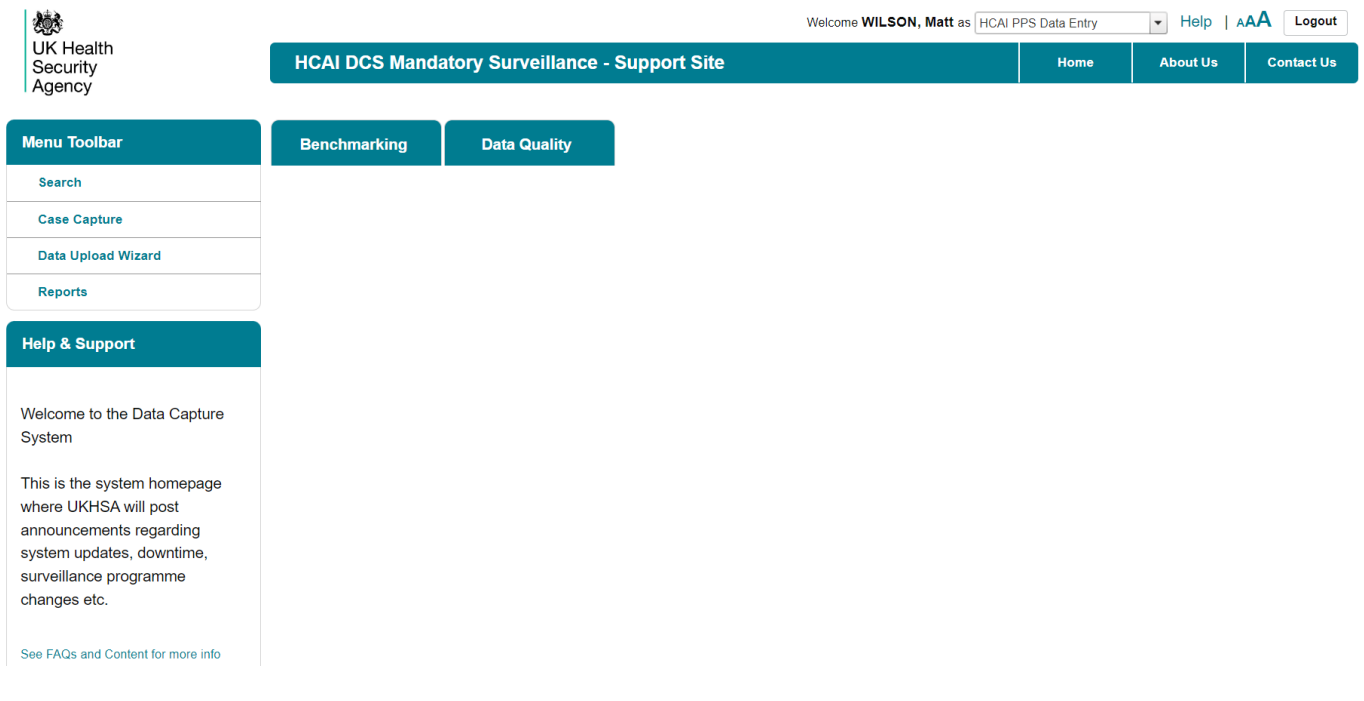

# About the UK Health Security Agency

The UK Health Security Agency is an executive agency, sponsored by the [Department](https://www.gov.uk/government/organisations/department-of-health-and-social-care)  [of Health and Social Care.](https://www.gov.uk/government/organisations/department-of-health-and-social-care) [www.ukhsa.gov.uk](https://www.gov.uk/government/organisations/uk-health-security-agency)

© Crown copyright 2023 Version 1.01

For queries relating to this document, please contact: [HCAI\\_PPS@ukhsa.gov.uk](mailto:HCAI_PPS@ukhsa.gov.uk)

Published: September 2023

## **OGL**

You may re-use this information (excluding logos) free of charge in any format or medium, under the terms of the Open Government Licence v3.0. To view this licence, visit [OGL.](https://www.nationalarchives.gov.uk/doc/open-government-licence/version/3/) Where we have identified any third party copyright information you will need to obtain permission from the copyright holders concerned.

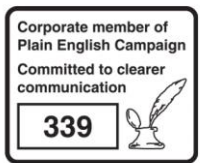

UKHSA supports the UN **Sustainable Development Goals** 

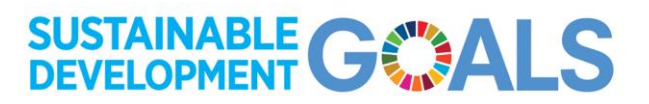